# ペルチェコントローラ PLC-15V6A / PLC-24V6A 設定用ソフトウェア **「PLC-24V6A Manager.exe」** 操作マニュアル ( Rev.1.11 )

### 対応ソフトウエアバージョン: 1.1.0.0

#### 適用機種

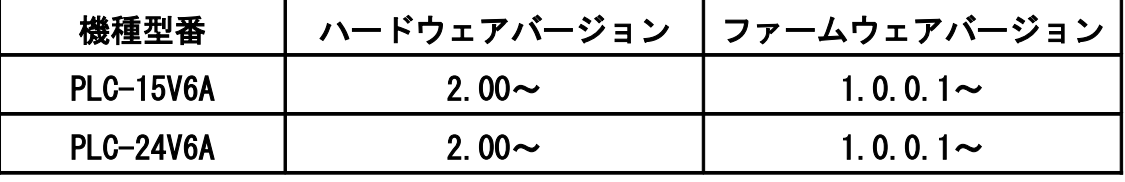

### 【重要】

 本ソフトウェアは、適用機種欄に記載された製品に対応しています。 ハードウェアバージョン、ファームウェアバージョンが古い製品にはご利用 いただけません。 お手持ちの製品のハードウェアバージョン、ファームウェアバージョンが

 ご不明な場合、お手持ちの製品に対応した設定用ソフトウェアをご希望の 場合は、製品本体底面のラベルに表示されているシリアル番号をお控えの上、 クラッグ電子 ペルチェコントローラサポート窓口までお問合せください。

 クラッグ電子 ペルチェコントローラサポート窓口 E-Mail: [kurag.tslab@biz.nifty.jp](mailto:kurag.tslab@biz.nifty.jp)

 ※本ソフトウェアのオリジナル版 (PELTIER\_MEAS.exe) の開発元は、 株式会社ティーエスラボです。

> 2020 年 7 月 11 日 合同会社クラッグ電子

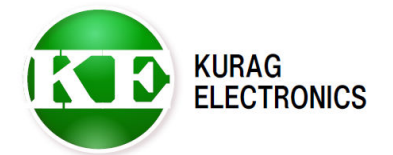

PLC-24V6A Maneger 操作マニュアル (Rev. 1.11) **KURAG ELECTRONICS LLC** 

# 目次

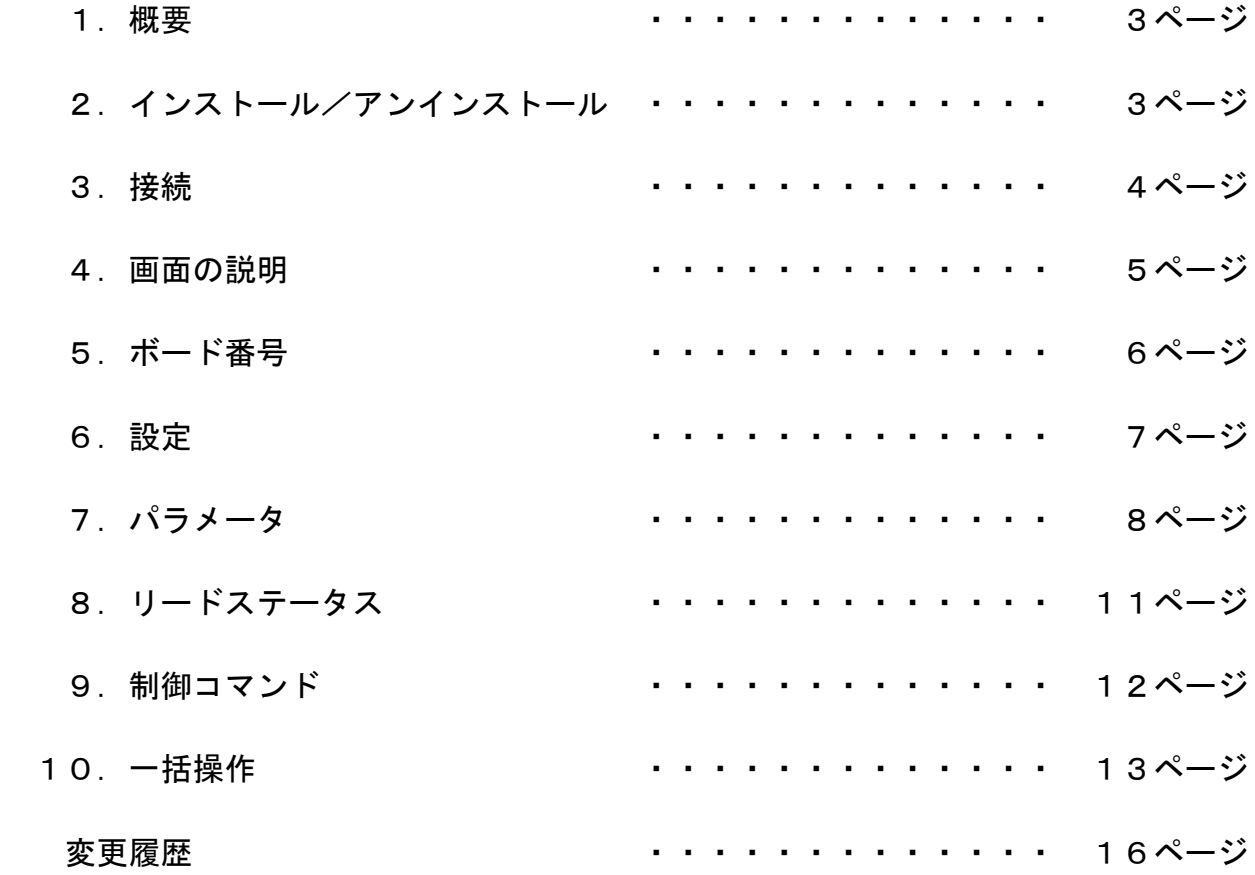

### 1.概要

a ka

本ソフトウェアは、ペルチェコントローラ PLC シリーズ(PLC-15V6A および PLC-24V6A)専用の設定用ソフトウェアです。

PLC シリーズと PC をシリアル通信ケーブルで接続することにより、PLC シリーズ の各種設定を読み出したり、書き込んだりすることができます。

#### 【重要】

 本ソフトウェアは、開発および生産用に作成されています。使用に当たっては 専門的な技術知識が必要です。間違った操作や設定を行うと、 PLC シリーズが 正しく動作しなくなる可能性があります。

### 2.インストール/アンインストール

### 対応 OS

Microsoft Windows 8.1 (\*1)(\*2)

- Microsoft Windows  $10$  ( $*1$ )  $(*2)$
- (\*1) 動作環境により起動・終了が正常に行なえない場合があります。 そのような時は、互換モードで動作させると解決できる場合があります。
- (\*2) "Program Files"または"Program Files (x86)"フォルダ内に実行ファイルを置くと、 起動・終了が正常に行なえない場合があります。 その場合は"Program Files"または"Program Files (x86)"フォルダ以外の場所に 実行ファイルを置いてください。

本ソフトウェアの動作には、PCに以下のソフトウェアが導入されている必要 があります。

Microsoft .NET Framework 4

#### インストール

実行ファイル "PLC-24V6A Manager.exe" をハードディスク上の任意の場所に コピーします。

必要に応じてデスクトップなどにショートカットを作成してください。 (\*) "Program Files"、"Program Files (x86)"フォルダ以外の場所にコピーしてください。

#### アンインストール

実行ファイル "PELTIER MEAS.exe" と日本語表示用サブフォルダ「ja-JP」を ハードディスク上から削除してください。

### バージョンアップ

プログラムを終了させてから新しい実行ファイルを上書きしてください。

### 3.接続

 ペルチェコントローラ PLC シリーズとPCを通信ケーブル(PLC シリーズに付属) で接続します。

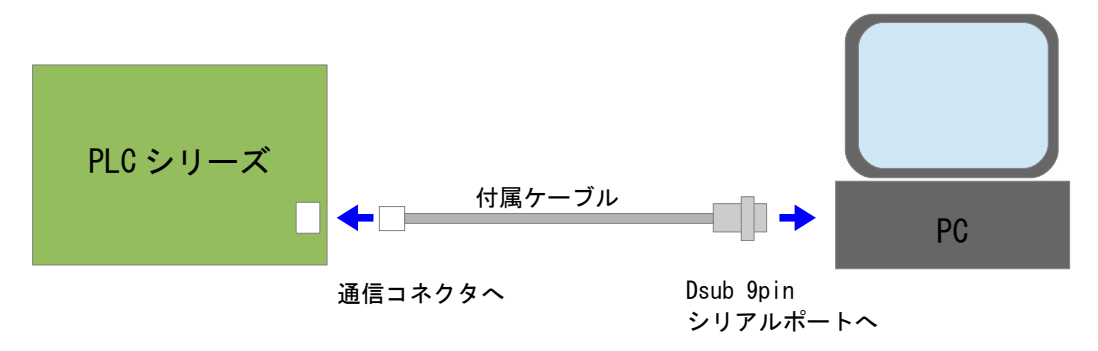

 ※ケーブルを延長する場合は、Dsub9pin メスー Dsub9pin オス のストレート ケーブルを使用して下さい。

 PCにシリアルポート(RS-232)が無い場合は、別途 USB -シリアル変換ケーブルを 用意して下さい。

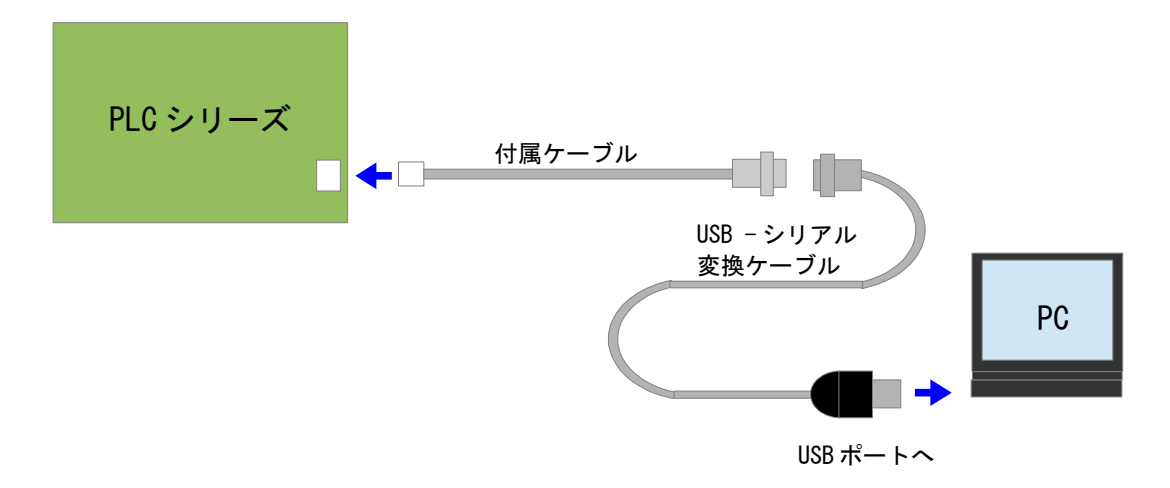

### 4.画面の説明

本ソフトウェアを起動すると、以下のような画面が表示されます。

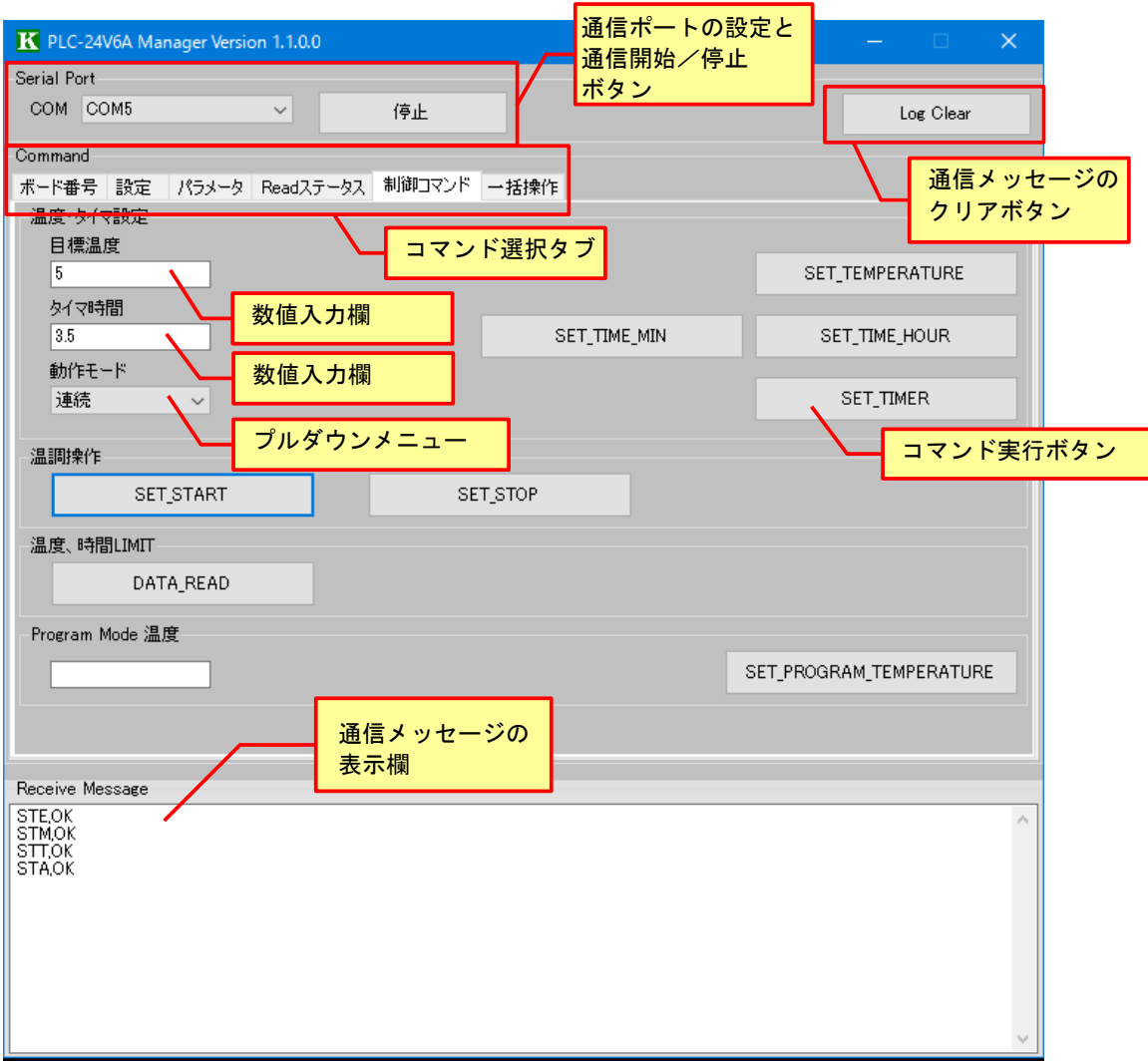

### 基本的な操作手順

- ① シリアル通信 COM ポートを選択し、「開始」ボタンを押すと PLC シリーズと通信できる 状態になります。このときボタンの表示が「開始」から「停止」に変わります。
- ② コマンド選択タブをクリックして、実行したい画面を表示させます。
- ③ PLC シリーズからステータスやパラメータを読み出す場合は、読み出したい項目の ボタンをクリックすると、メッセージ表示欄に内容が表示されます。
- ④ PLC シリーズへ制御コマンドを送信したい場合には、適切な数値を入力した上で送信 ボタンを押すとコマンドが実行されます。
- ⑤ PLC シリーズへ設定値を書き込みたい場合は、適切な数値を入力した上で書込みボタン を押すと、PLC シリーズの EEPROM(不揮発性メモリ)に設定値が書き込まれます。
- ⑥ PLC シリーズとの通信を終了させるときは、シリアルポートの「停止」ボタンを押します。 このときボタンの表示が「停止」から「開始」に変わります。

# 5.ボード番号

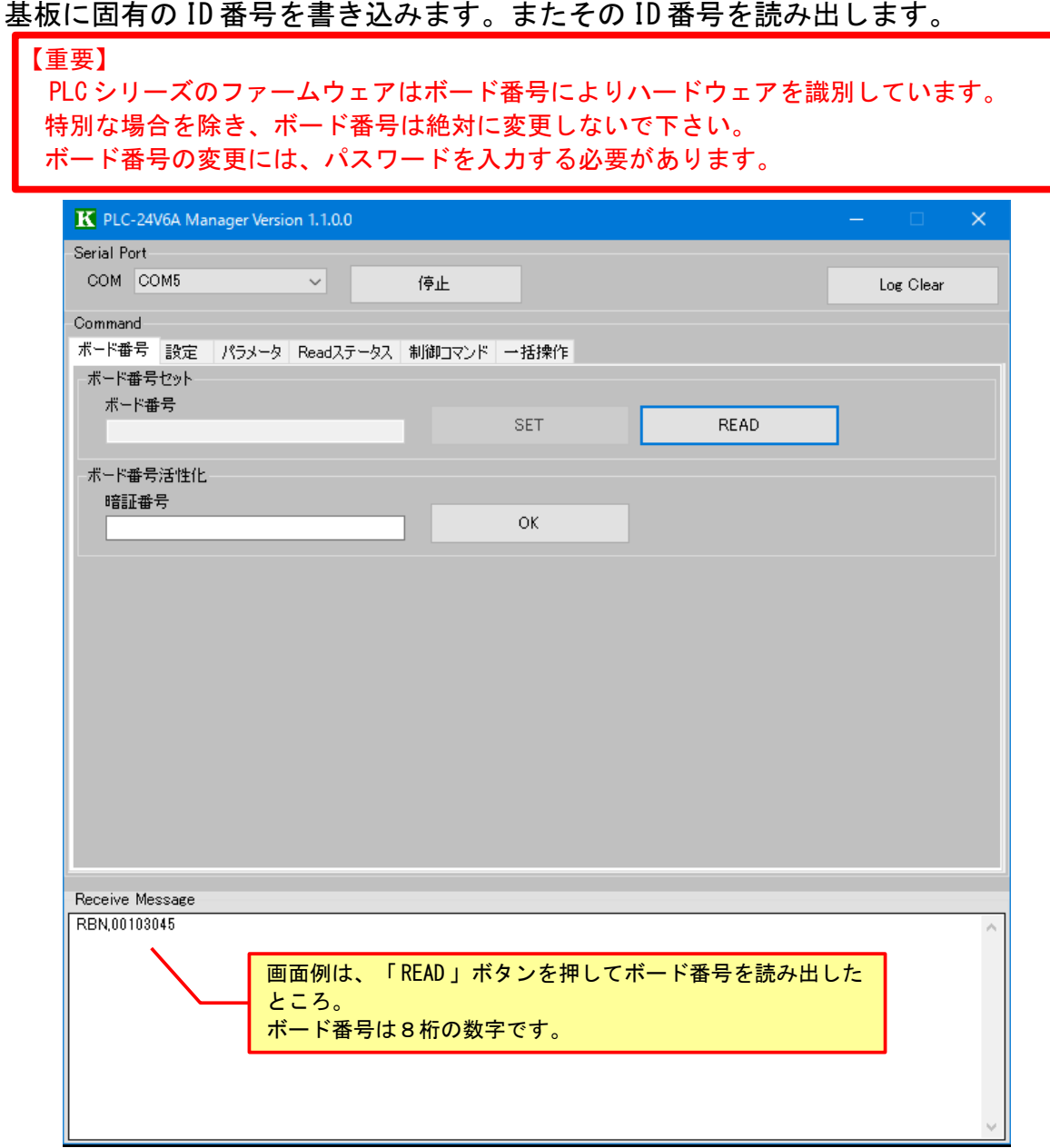

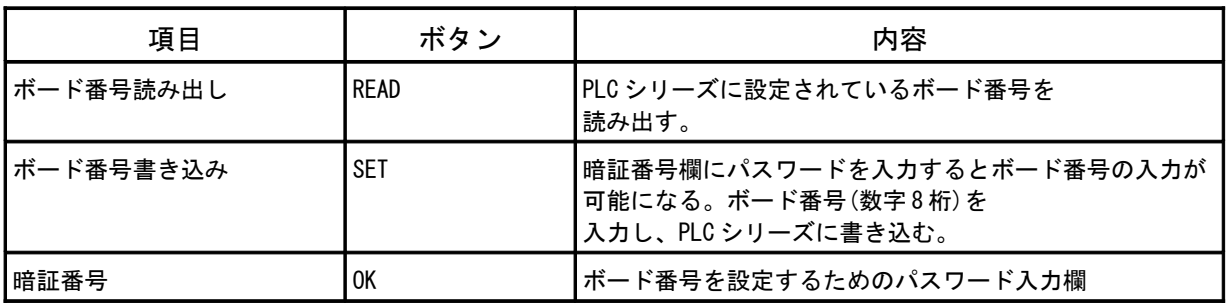

## 6.設定

PLC シリーズの各種機能の設定を行います。

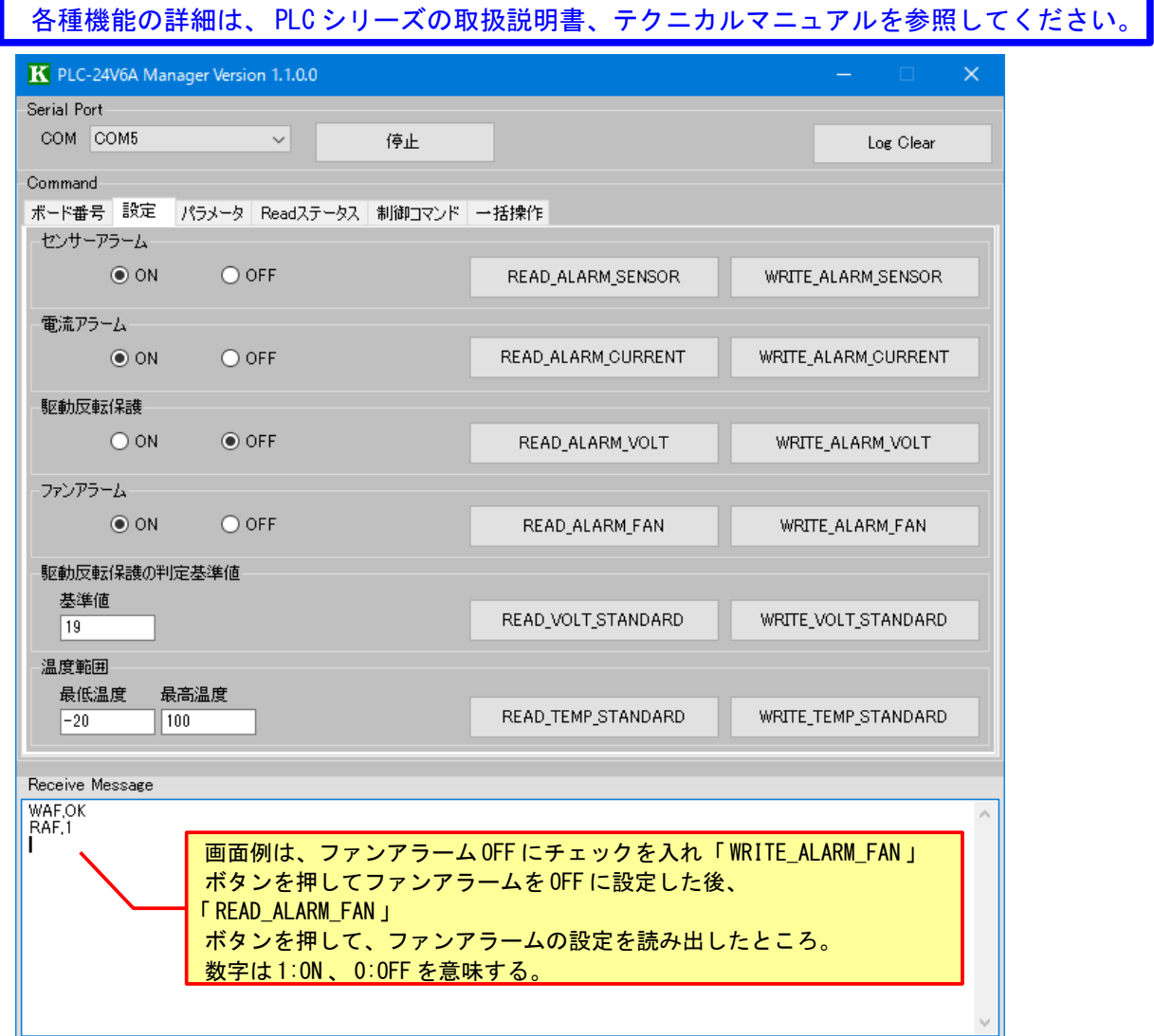

※この画面の設定を一括で保存したり読み出したりすることができます。(→10.一括操作 参照)

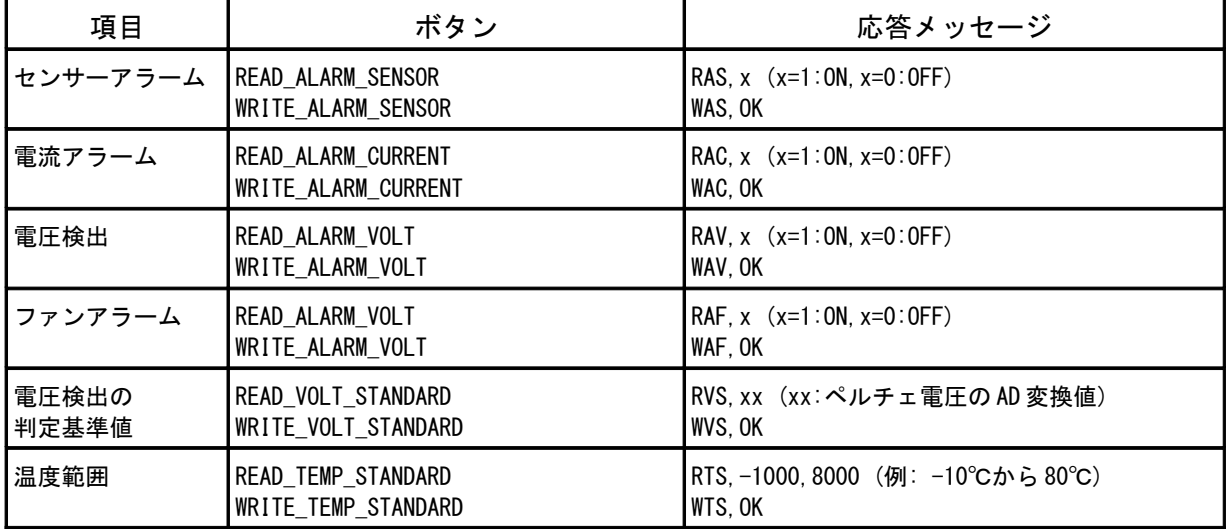

## 7.パラメータ

PLC シリーズの各種設定を書き込んだり読み出したりします。

【重要】 間違って設定を変更すると、正しい温度制御動作ができなくなる可能性があります。 不用意に設定を変更しないで下さい。 設定手順詳細は各項目のテクニカルマニュアルを参照してください。

### 1) 現在の設定値の読み出し

※この画面の設定を一括で保存したり読み出したりすることができます。(→10.一括操作 参照)

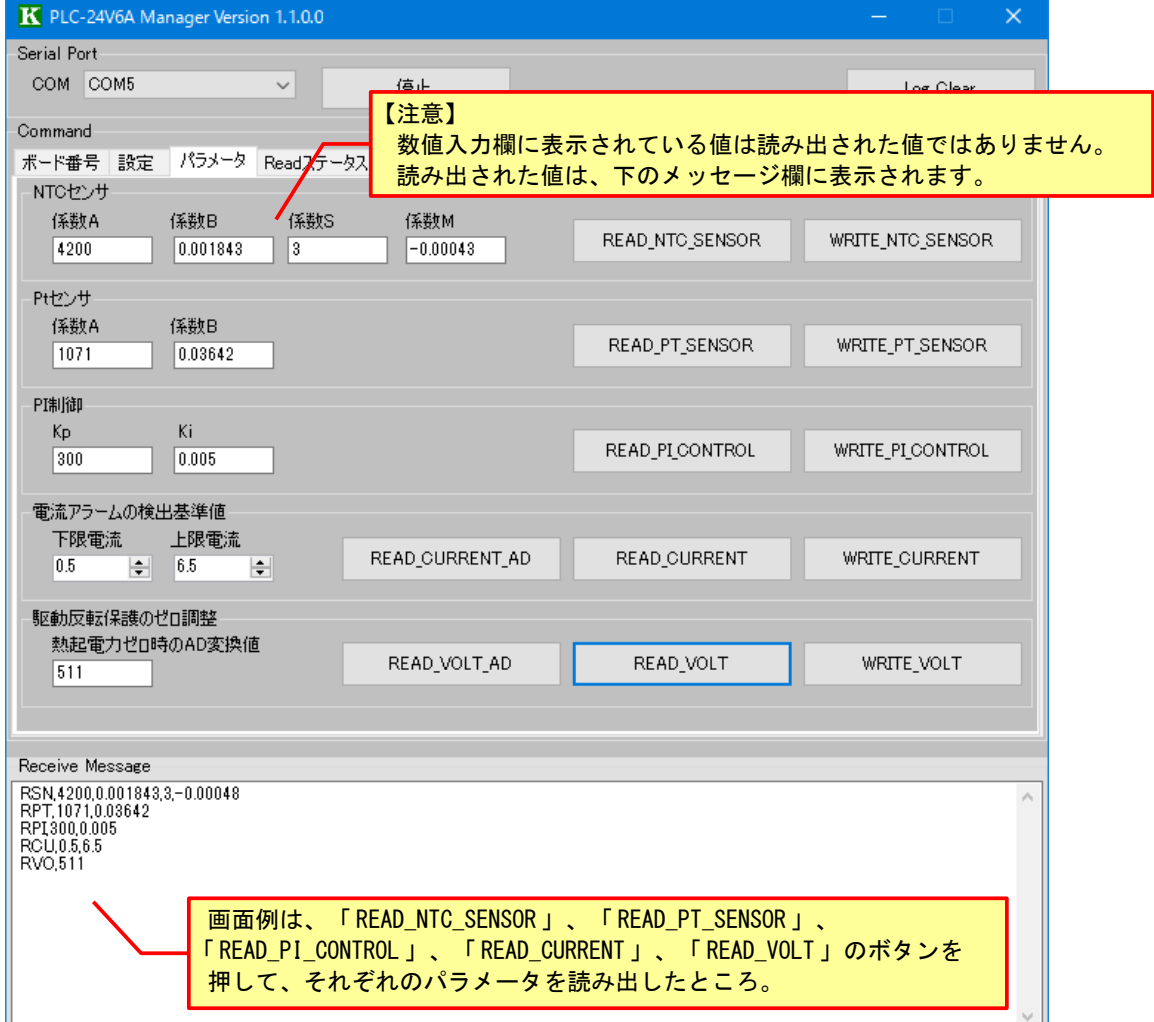

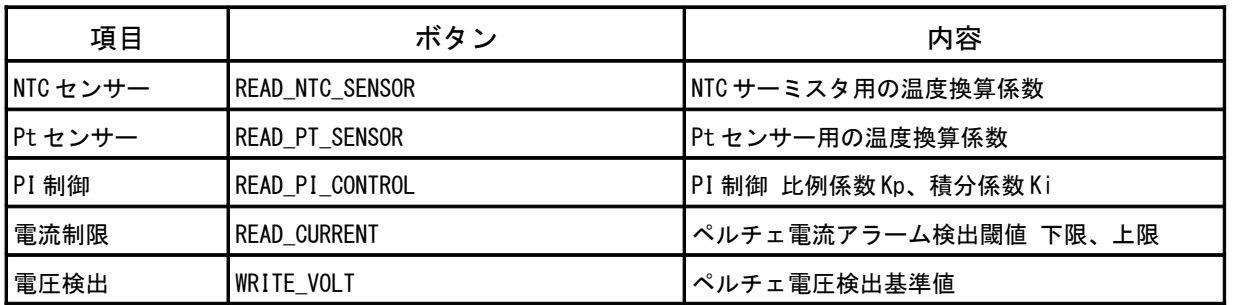

### 2)設定値の書き込み

数値を入力してから「WRITE」ボタンを押すと設定値が PLC シリーズの EEPROM (不揮発性メモリ)に書き込まれます。

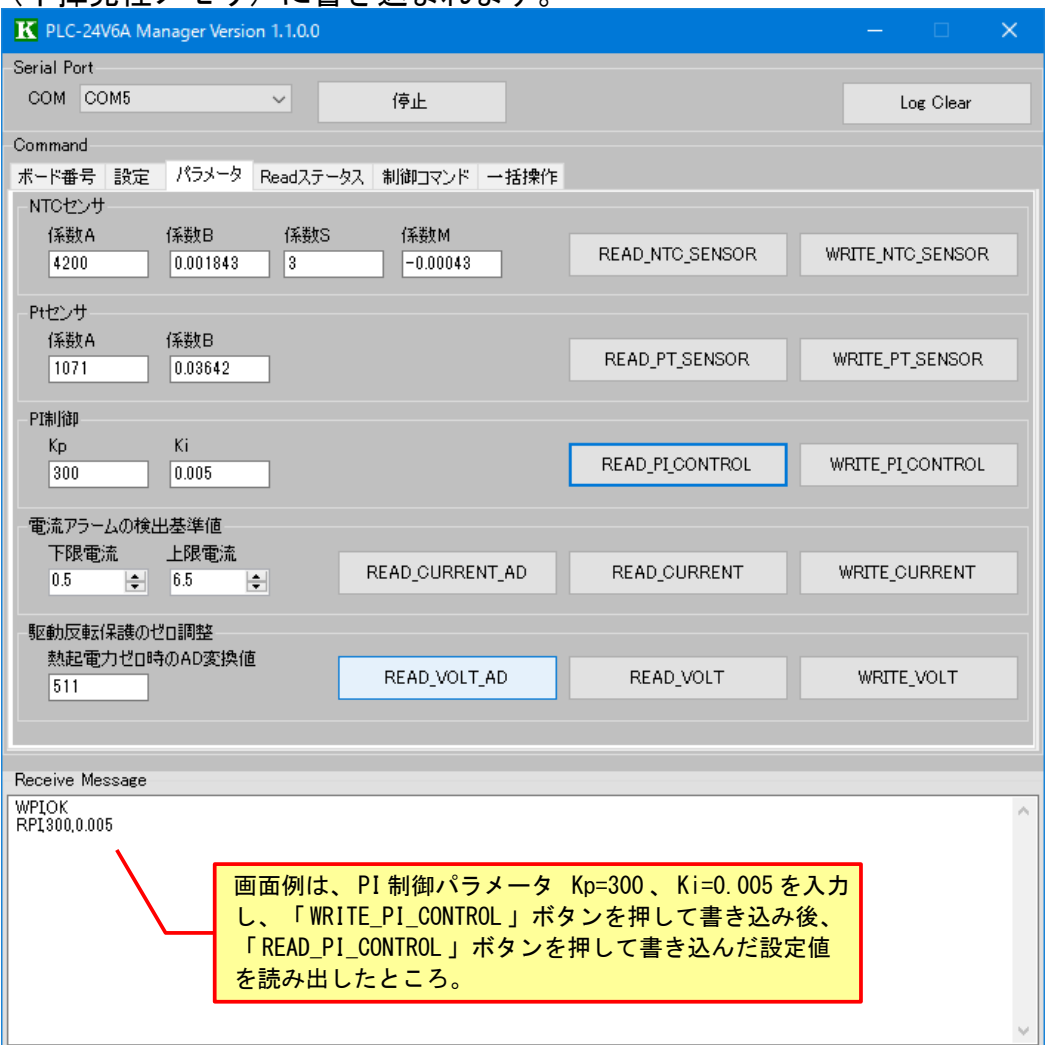

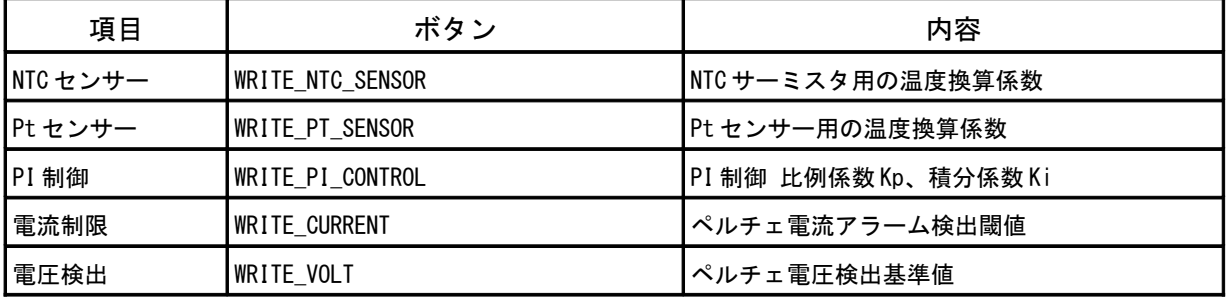

## 3) ペルチェ電流/電圧 A/D 変換値の読み出し

# アラーム/保護動作に使用するペルチェ素子電流および電圧を読み出します。

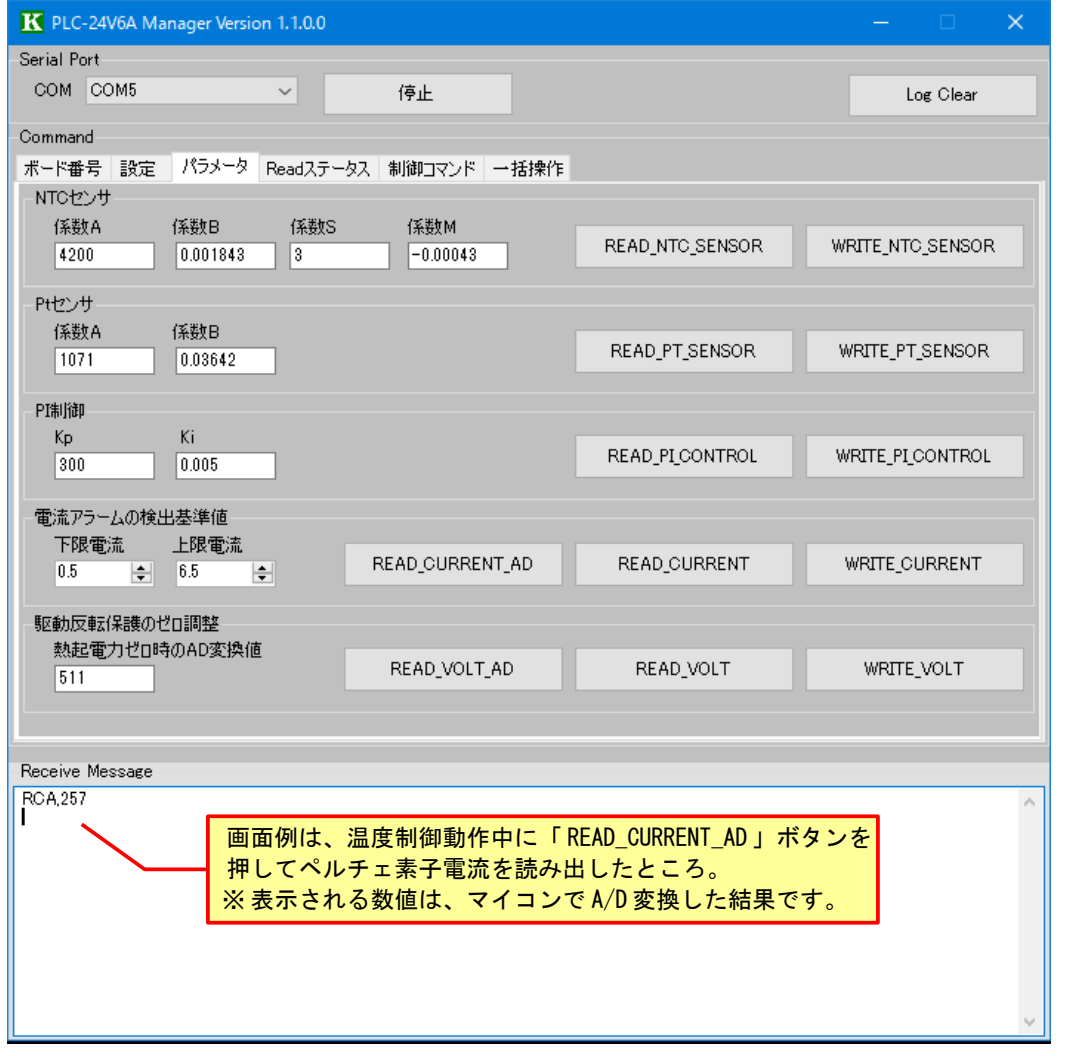

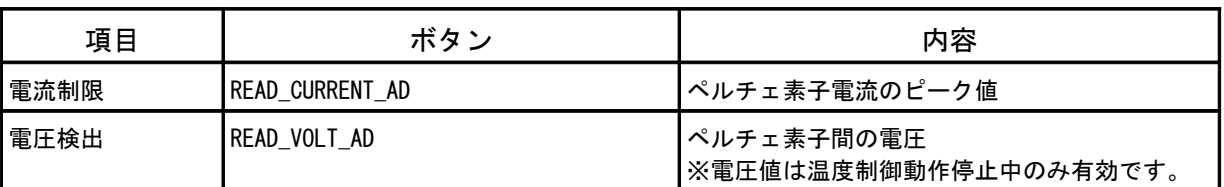

## 8.リードステータス

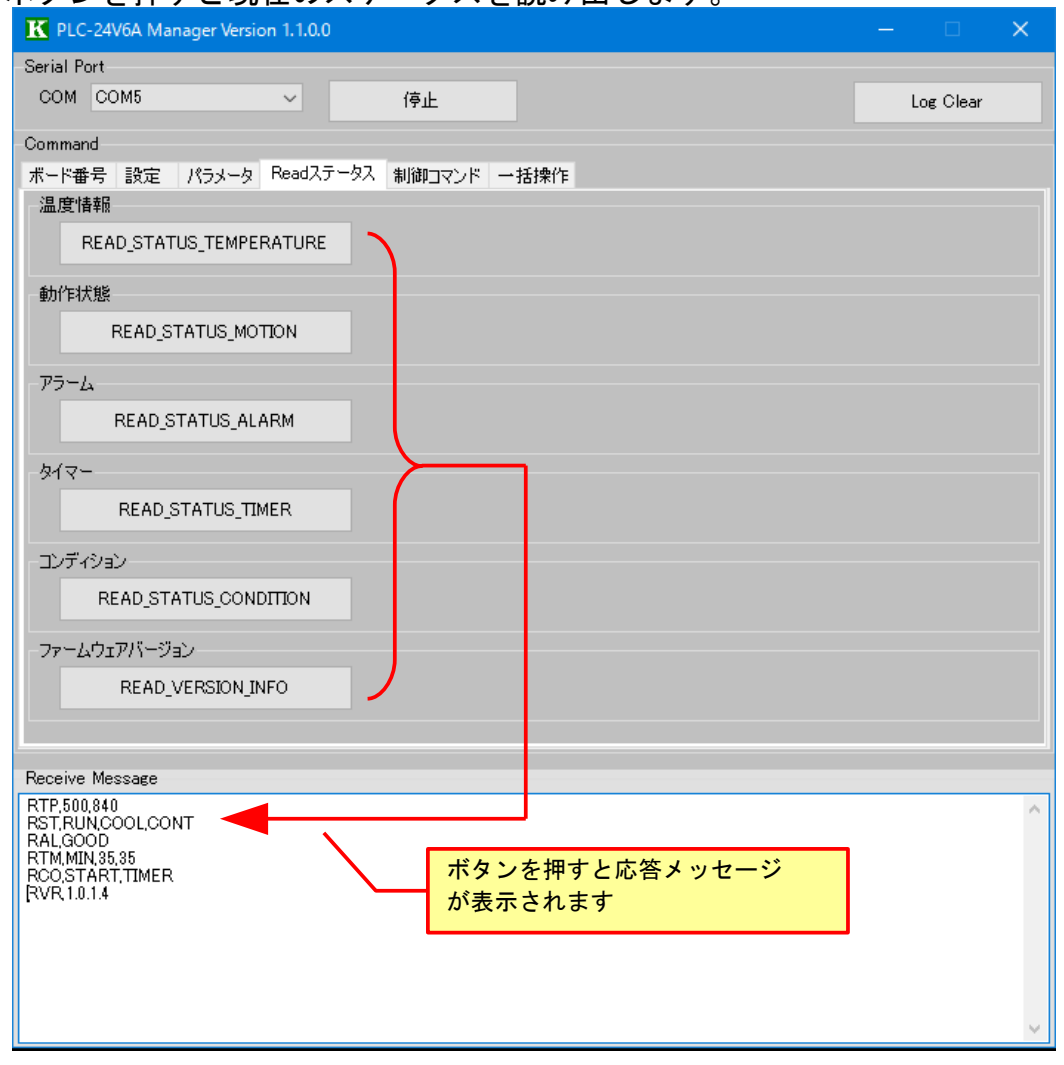

ボタンを押すと現在のステータスを読み出します。

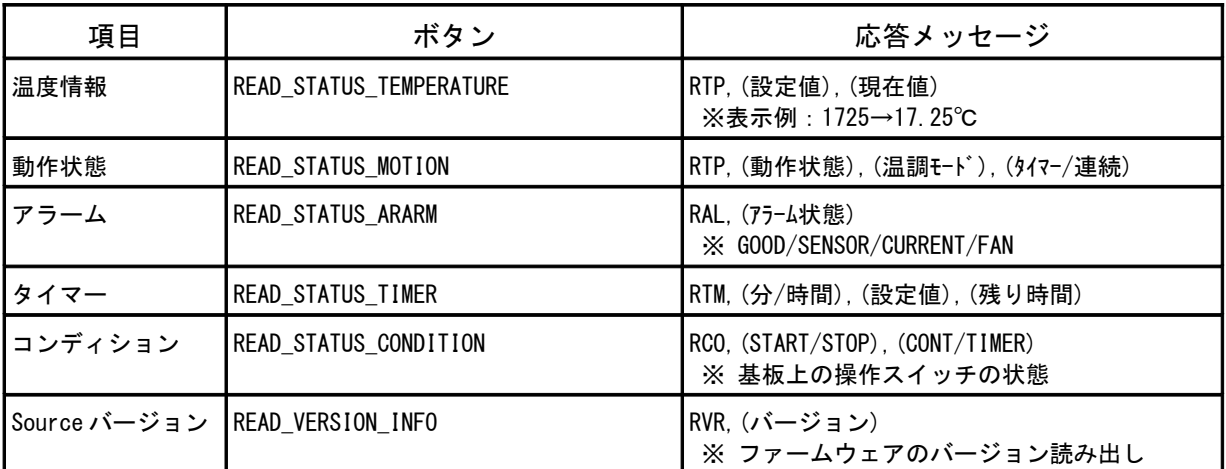

### 9.制御コマンド

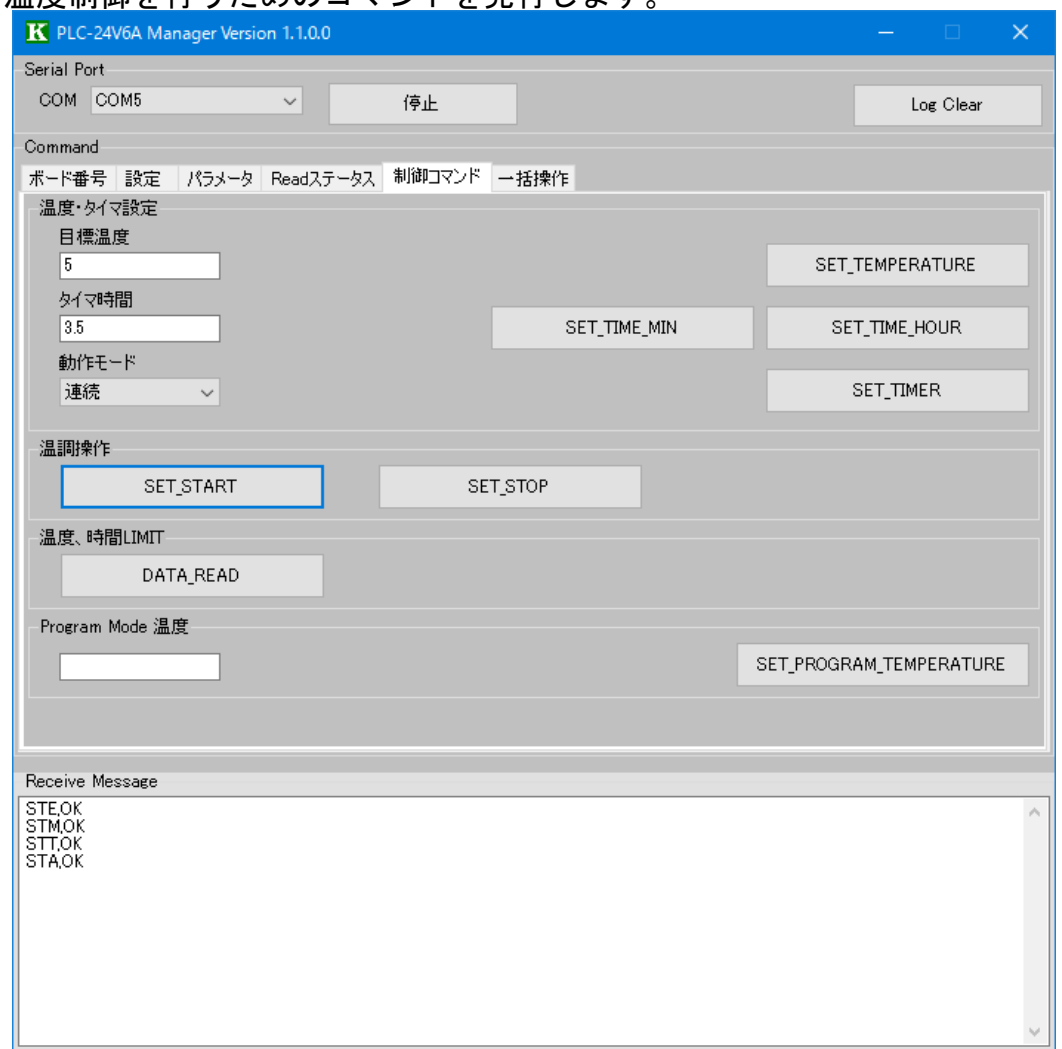

温度制御を行うためのコマンドを発行します。

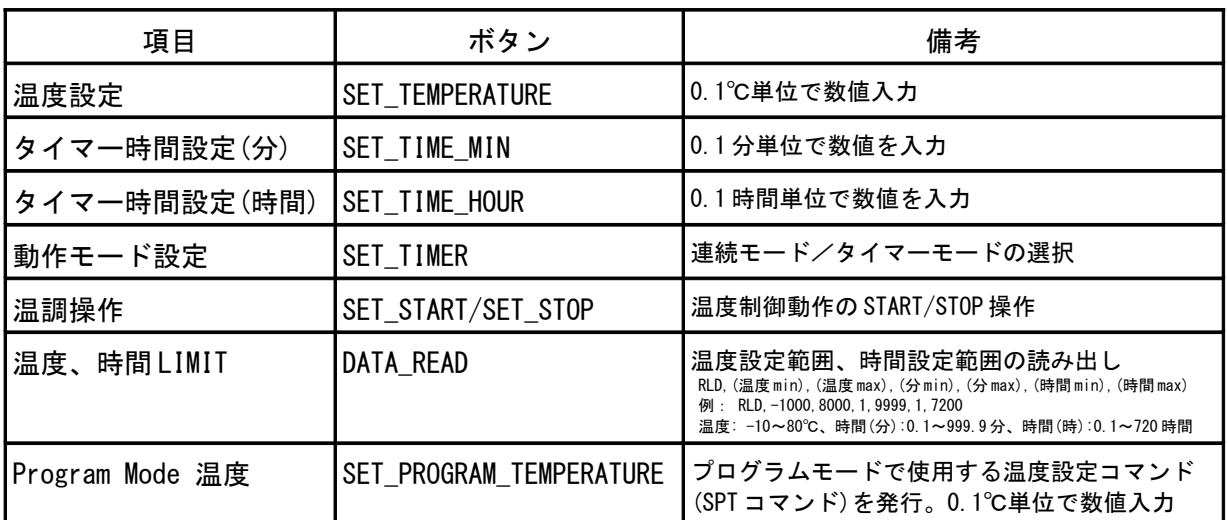

※ 設定範囲外の数値を入力すると、エラーメッセージが表示されます。

### 10.一括操作

PLC シリーズの EEPROM (不揮発性メモリ)に記録された設定値やパラメータを 一括で読み出し、ファイルに保存することができます。

また、ファイルから読み出した設定値やパラメータを一括で PLC シリーズの EEPROM に書き込むことができます。

設定値やパラメータを変更する前にファイルに保存しておけば、後で元の設定に 戻すことができます。

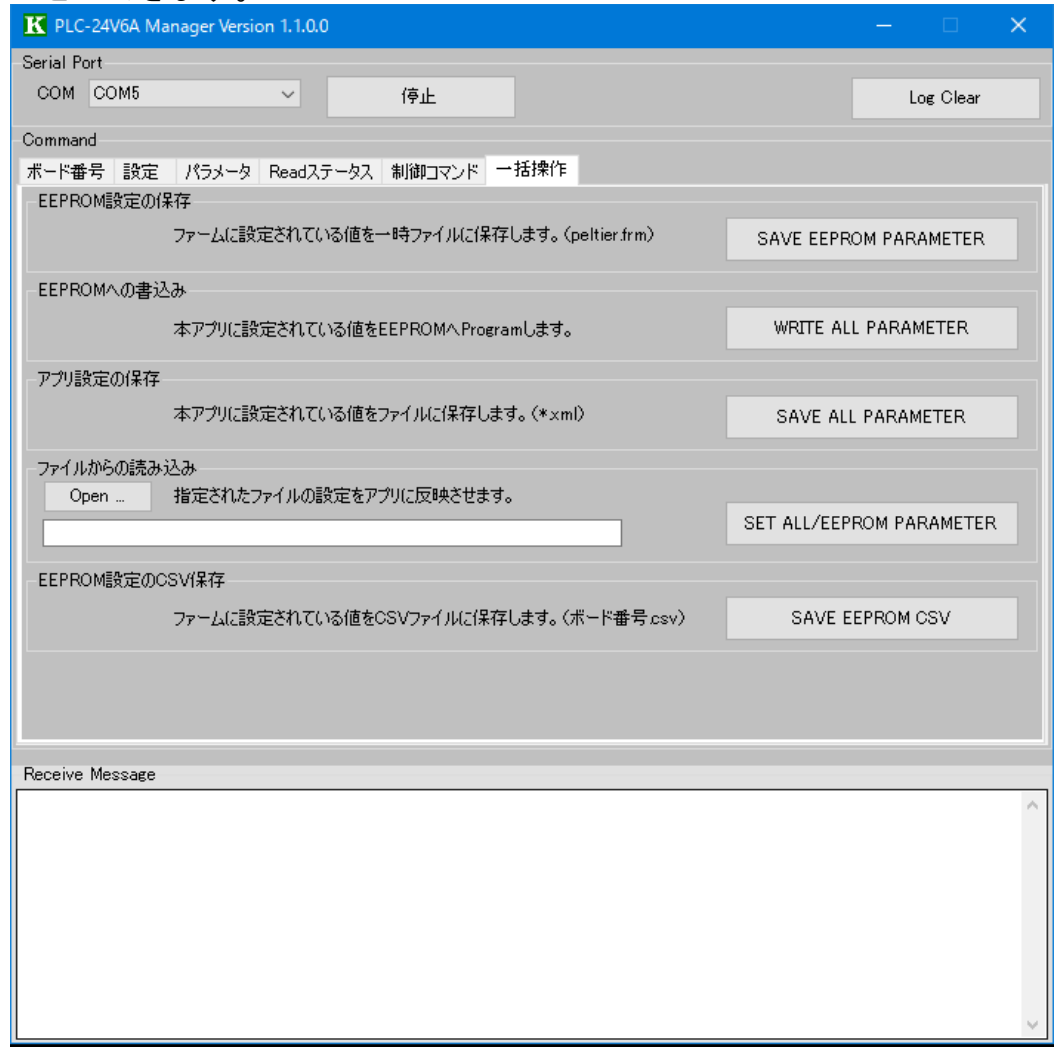

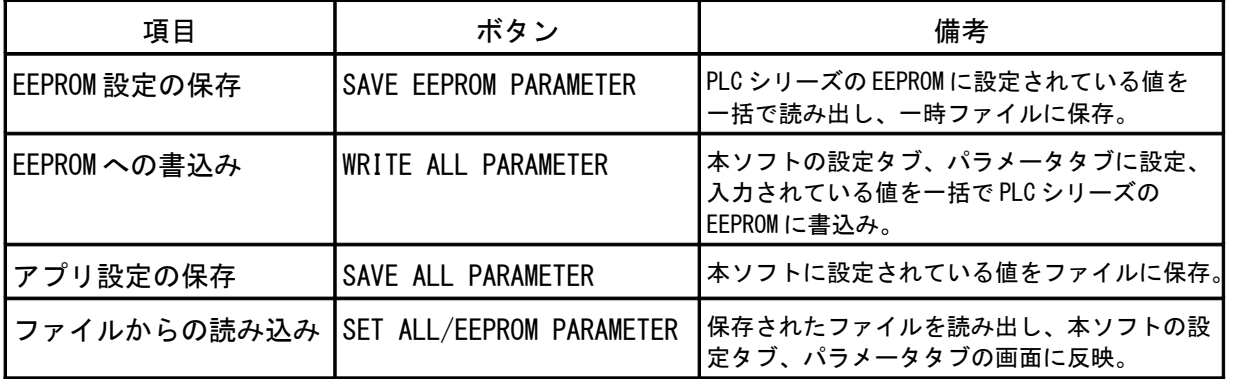

### 操作手順

#### 1)EEPROM 設定の保存

「SAVE EEPROM PARAMETER」ボタンを押すと、現在 PLC シリーズの EEPROM に設定 されている値が一括で読み出され、本ソフトがインストールされているフォルダ 内に、「peltier.frm」というファイル名で保存されます。

※ファイル名は変更できません。既に「peltier.frm」が存在する場合は上書きされます。 ※この時点では、読み出された値は本ソフトの画面には反映されていません。反映させる には、ファイルからの読み込みの操作を行ないます。

2)ファイルからの読み込み

一時ファイル(peltier.frm)または設定アプリファイル(拡張子:xml)を 読み込み、本ソフトの設定タブおよびパラメータタブの画面に反映させること ができます。

「Open」ボタンを押して、ファイルの場所と開くファイルを選択し、「開く」 ボタンを押してください。

「SET ALL/EEPROM PARAMETER」ボタンを押すと、本ソフトの画面に設定値が反映 されます。

※元の設定から編集する場合は「peltier.frm」を読み込んでください。

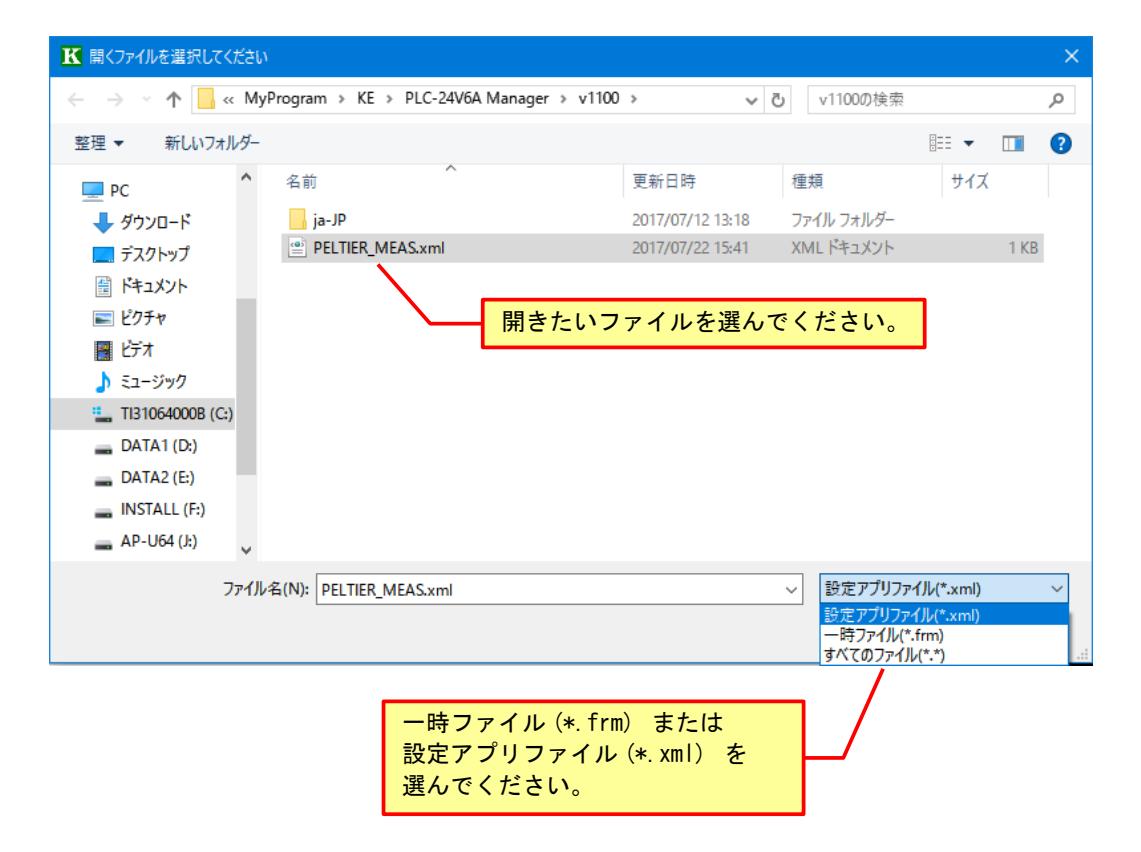

3) アプリ設定の保存

変更した設定をファイルに保存しておく場合は、「SAVE ALL PARAMETER」ボタン を押すと、本ソフトの画面に設定された値を任意のファイル名を付けて保存する ことができます。

※デフォルトのファイル名は「PELTIER\_MEAS.xml」です。ファイル名は変更することが できます。

※この操作で保存されるのは、本ソフトの画面上の設定値(設定タブ、パラメータタブの 画面上の設定値)です。

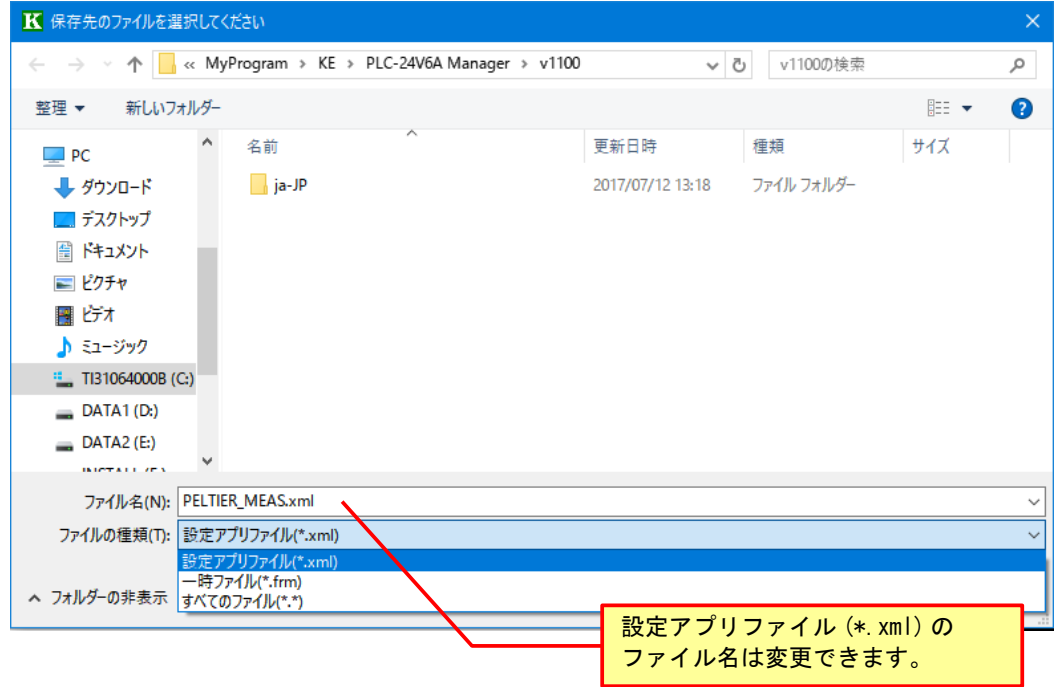

#### 4) EEPROM への書込み

本ソフトの設定タブ、パラメータタブに設定、入力されている値を一括で PLC シリーズの EEPROM に書込むには、「WRITE ALL PARAMETER」ボタンを 押します。

#### 変更した設定を元に戻すには、次のように操作します。

- ① 変更前に「SAVE EEPROM PARAMETER」ボタンを押して EEPROM の値を保存する。
- ② 「SET ALL/EEPROM PARAMETER」ボタンを押して「peltier.frm」を読み込み 本ソフトの画面に反映させる。
- ③ 設定値を変更する。必要に応じて「SAVE ALL PARAMETER」ボタンを押して 変更された設定値をファイルに保存する。
- ④ 設定値を元に戻す場合は、「SET ALL/EEPROM PARAMETER」ボタンを押して 「peltier.frm」を再度読み込む。
- ⑤ 「WRITE ALL PARAMETER」ボタンを押して、PLC シリーズの EEPROM に書込む。

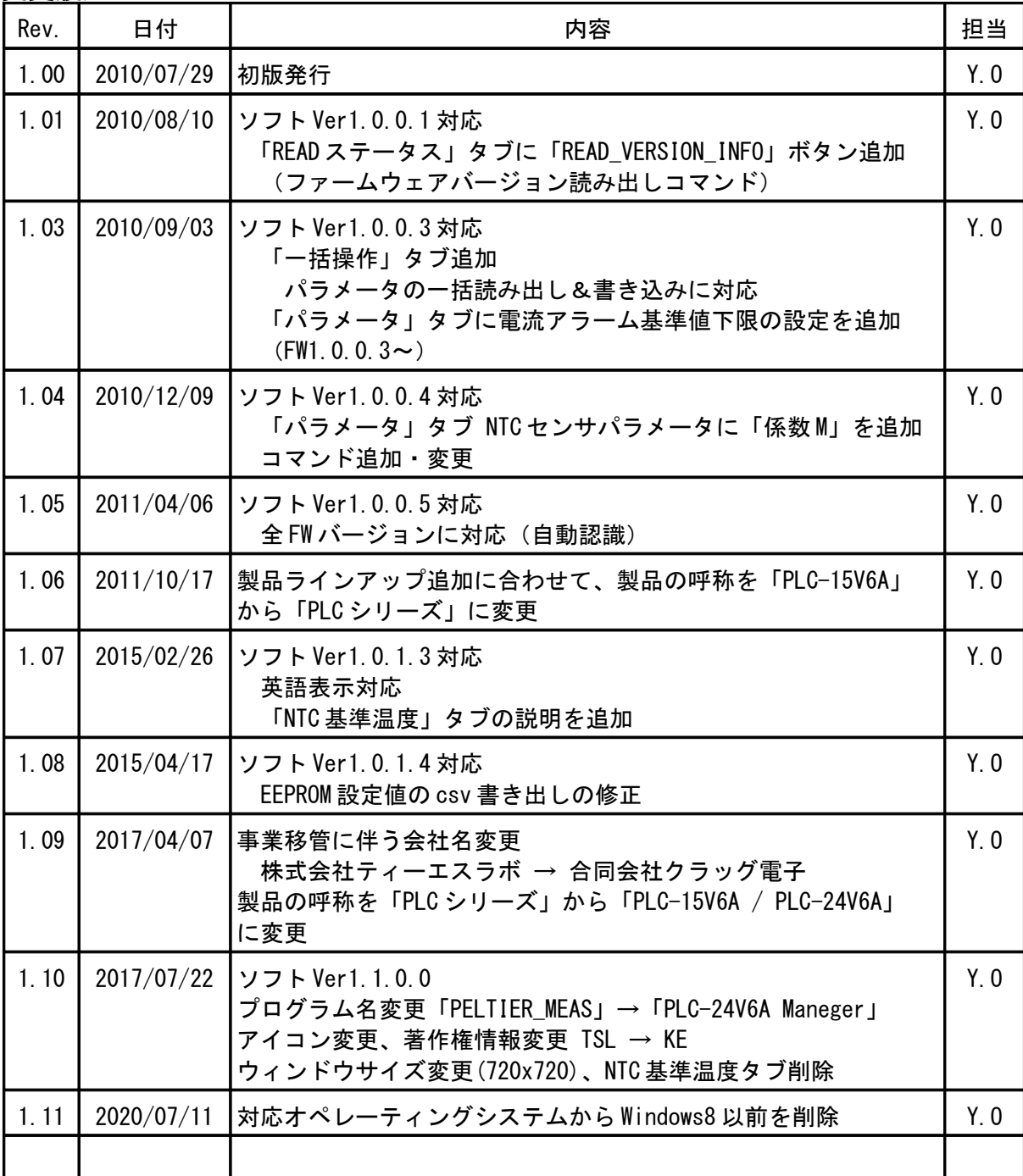

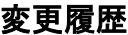

# ペルチェコントローラ PLC-15V6A / PLC-24V6A 設定用ソフトウェア 「 Peltier\_Meas.exe 」操作マニュアル ( Rev.1.11 )

2020 年 7 月 11 日

合同会社クラッグ電子

URL<http://kurag.o.oo7.jp/kurag-el/>

(16/16)